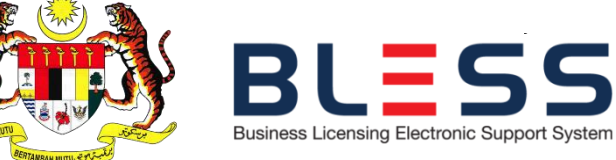

**KEMENTERIAN PEMBANGUNAN USAHAWAN** MINISTRY OF ENTREPRENEUR DEVELOPMENT

# **PANDUAN PENGGUNA**

**PEMASANGAN AGEN VERSI 1.0 (AGEN TOKEN BAGI PEGAWAI PELULUS DI APLIKASI BLESS)**

# **KANDUNGAN**

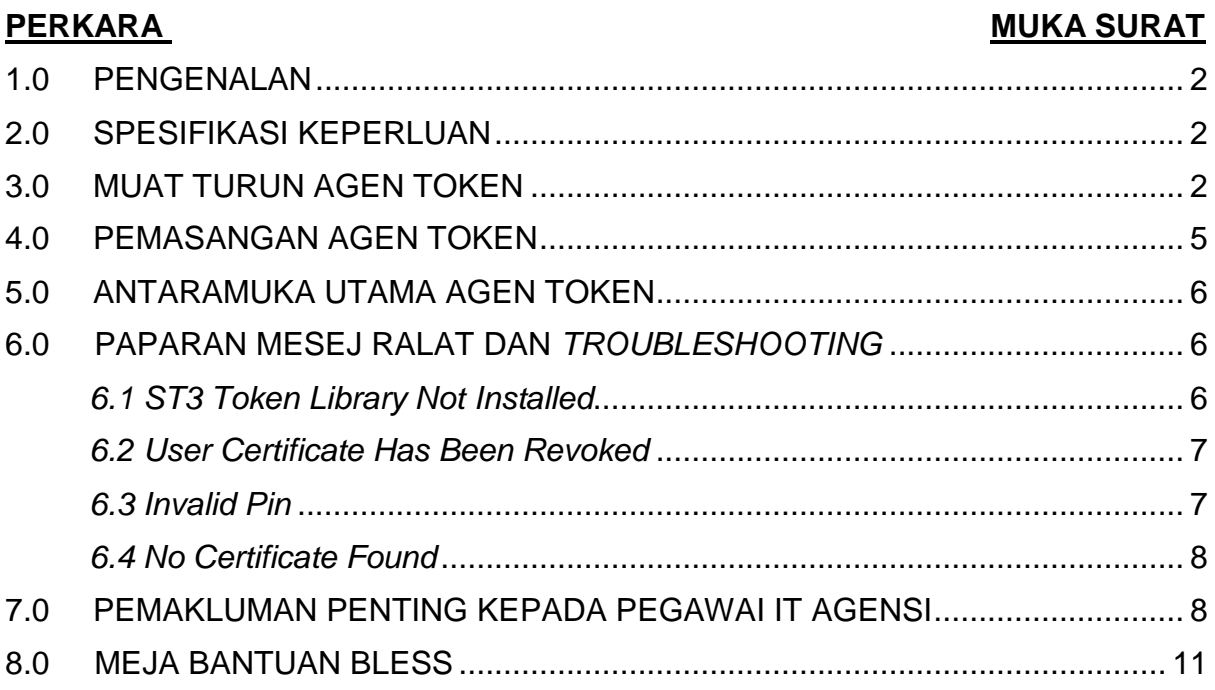

# <span id="page-2-0"></span>**1.0 PENGENALAN**

Agen BLESS Versi 1.0 adalah satu keperluan utama yang dibangunkan BLESS bagi membolehkan pengguna, terutamanya yang memegang peranan sebagai PELULUS di agensi, untuk melaksanakan urusan di Aplikasi BLESS yang melibatkan token. Panduan Pengguna ini adalah bertujuan untuk memberi penerangan dan langkah-langkah yang perlu diambil oleh pengguna BLESS dalam memuat turun, seterusnya proses memasang agen.

# <span id="page-2-1"></span>**2.0 SPESIFIKASI KEPERLUAN**

Berikut adalah spesifikasi minimum yang diperlukan pada komputer peribadi/ komputer riba pengguna bagi tujuan pemasangan agen :

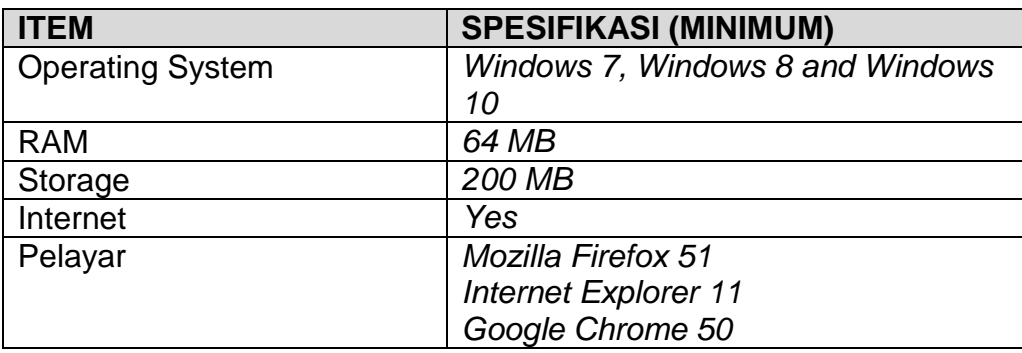

#### <span id="page-2-2"></span>**3.0 MUAT TURUN AGEN TOKEN**

*(Screenshot* yang dilampirkan di sini adalah menggunakan Windows 7, sehubungan itu mungkin akan terdapat sedikit perbezaan dengan paparan pada skrin anda).

 **Langkah 1 :** Capaian kepada Aplikasi BLESS melalui pautan: https://www.bless.gov.my/bless/

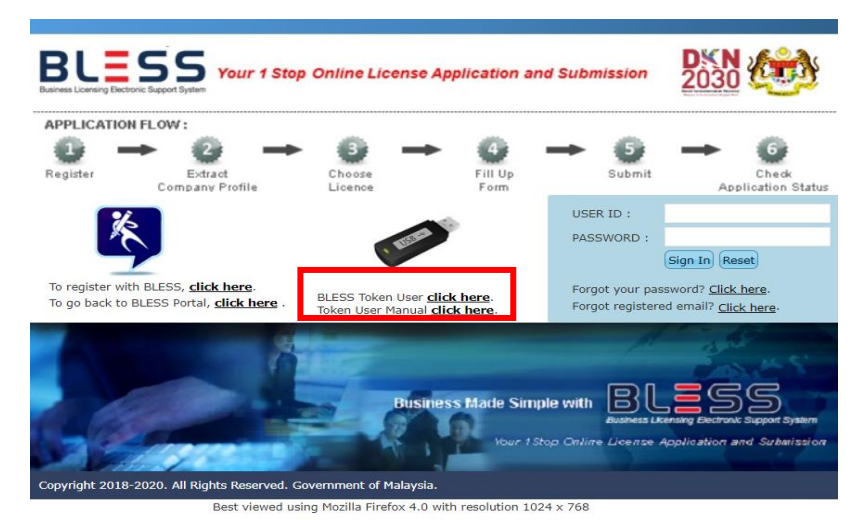

**Rajah 1: Antaramuka Utama Aplikasi BLESS 1.0**

Langkah 2: Klik pada **Lebus Token User**, click here. Jaada Rajah 1 untuk memuat turun agen token.

**Langkah 3:** Kotak mesej seperti di bawah akan terpapar. Klik pada untuk mula

memuat turun agen.

```
Click Here to Download.
```
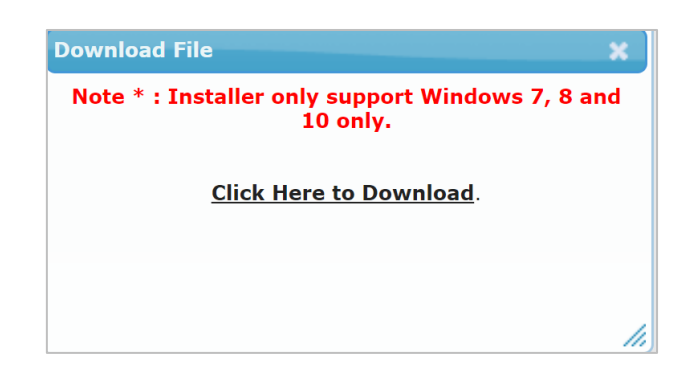

**Rajah 2: Kotak mesej untuk memuat turun fail agen**

**Langkah 4:** Setelah selesai muat turun, agen akan disimpan di lokasi *default* Komputer Peribadi/ Komputer Riba anda.

|                                                                          |                                               |                   |             |                          |       | $\Box$ e | $-x -$    |
|--------------------------------------------------------------------------|-----------------------------------------------|-------------------|-------------|--------------------------|-------|----------|-----------|
|                                                                          | ▶ user standard ▶ Downloads                   |                   |             | Search Downloads<br>$-4$ |       |          | م         |
| Include in library $\blacktriangledown$<br>Organize $\blacktriangledown$ | Share with $\blacktriangledown$<br>New folder |                   |             |                          | 988 - | $\Box$   | $\bullet$ |
| <b>A</b> Favorites                                                       | ≂<br>Name                                     | Date modified     | Type        | Size                     |       |          |           |
| Desktop                                                                  | <b>Fa</b> BlessAgentInstaller                 | 10/9/2019 5:21 PM | Application | 51,958 KB                |       |          |           |
| <b>Downloads</b><br><b>Recent Places</b>                                 |                                               |                   |             |                          |       |          |           |
|                                                                          |                                               |                   |             |                          |       |          |           |
| <b>Libraries</b><br>Documents                                            |                                               |                   |             |                          |       |          |           |
| Music                                                                    |                                               |                   |             |                          |       |          |           |
| Pictures                                                                 |                                               |                   |             |                          |       |          |           |
| Videos                                                                   |                                               |                   |             |                          |       |          |           |
| <b>&amp;</b> Homegroup                                                   |                                               |                   |             |                          |       |          |           |
|                                                                          |                                               |                   |             |                          |       |          |           |
| Computer                                                                 |                                               |                   |             |                          |       |          |           |
| <b>Gu</b> Network                                                        |                                               |                   |             |                          |       |          |           |
|                                                                          |                                               |                   |             |                          |       |          |           |
|                                                                          |                                               |                   |             |                          |       |          |           |

 **Rajah 3: Folder yang menyimpan fail yang dimuat turun**

Untuk mengelakkan isu timbul semasa proses pemasangan, antaranya isu sekuriti iaitu kebenaran untuk memuat turun agen bagi yang tiada hak sebagai Administrator, sila ikuti langkah berikut:

- 1. *Right Click* nama fail dan klik pada *Properties*.
- 2. Pada **Rajah 4**, klik butang **Unblock** dan klik **apply**.

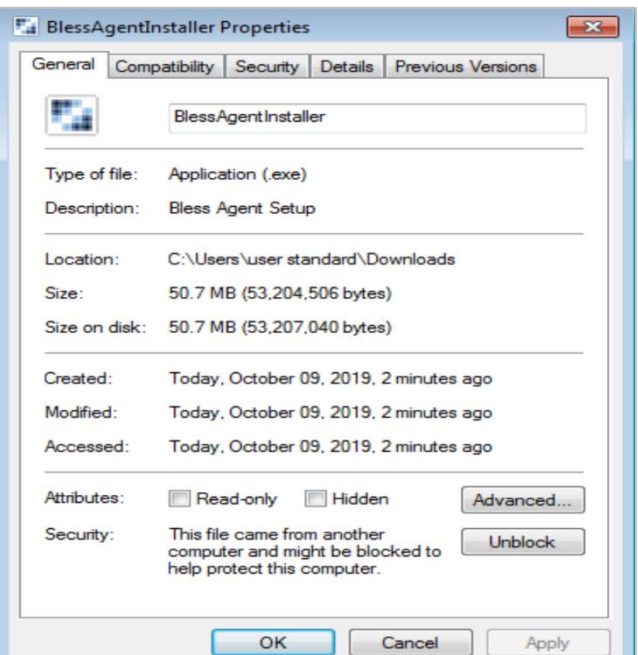

 **Rajah 4:** *File Properties*

3. Setelah selesai, klik butang **OK** dan kembali ke fail agen seperti di **Rajah 3**. Pada Rajah 3, *double click* pada nama fail dan pengguna akan di bawa ke langkah pemasangan seterusnya.

*(Nota: Paparan antaramuka pada rajah mungkin berbeza bergantung kepada Operating System yang digunakan).*

# <span id="page-5-0"></span>**4.0 PEMASANGAN AGEN TOKEN**

**Langkah 1:** *Double click* pada nama fail agen di Rajah 3 akan membawa pengguna kepada paparan di bawah. Klik **Next.**

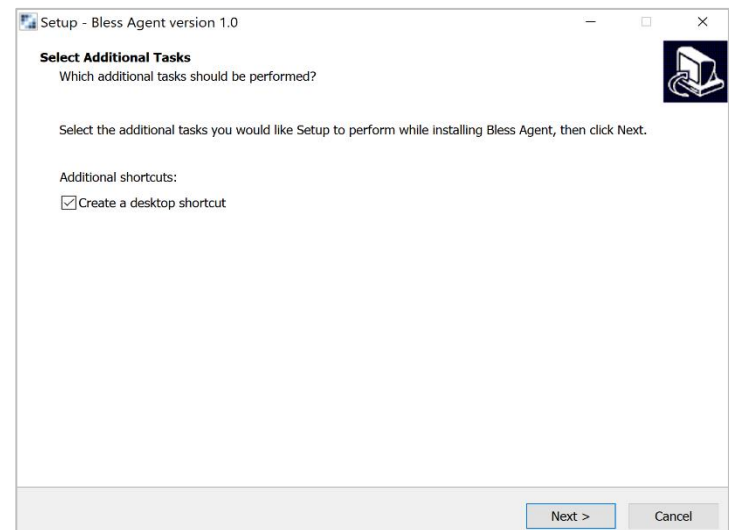

**Langkah 2:** Klik butang **Install** pada paparan di bawah:

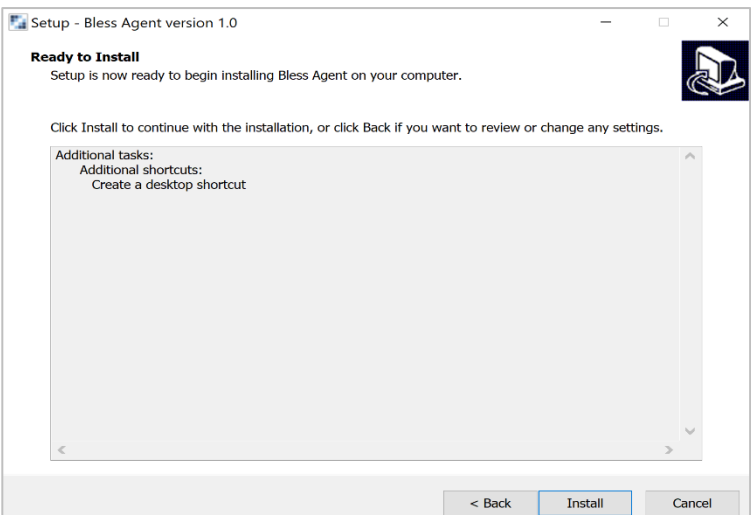

# **Langkah 3:** Klik butang **Finish**. Selesai aktiviti pemasangan token.

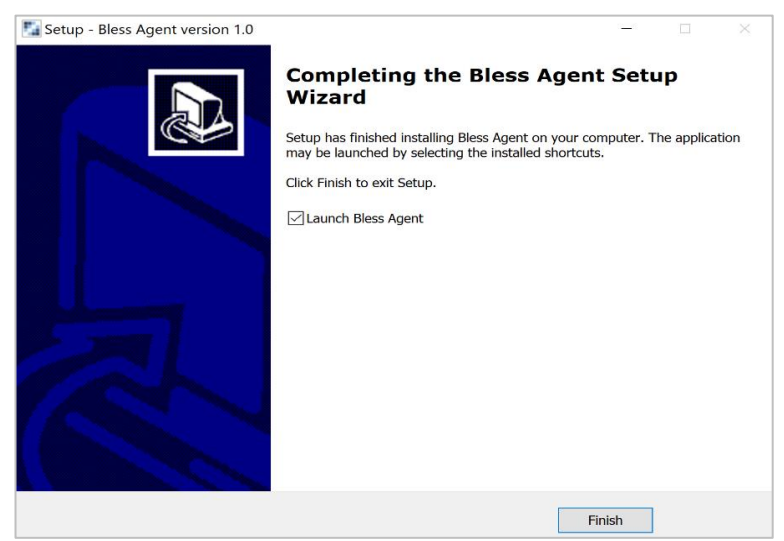

# <span id="page-6-0"></span>**5.0 ANTARAMUKA UTAMA AGEN TOKEN**

Paparan antaramuka utama Agen Token BLESS Versi 1.0 dan penerangan setiap menu adalah seperti di bawah:

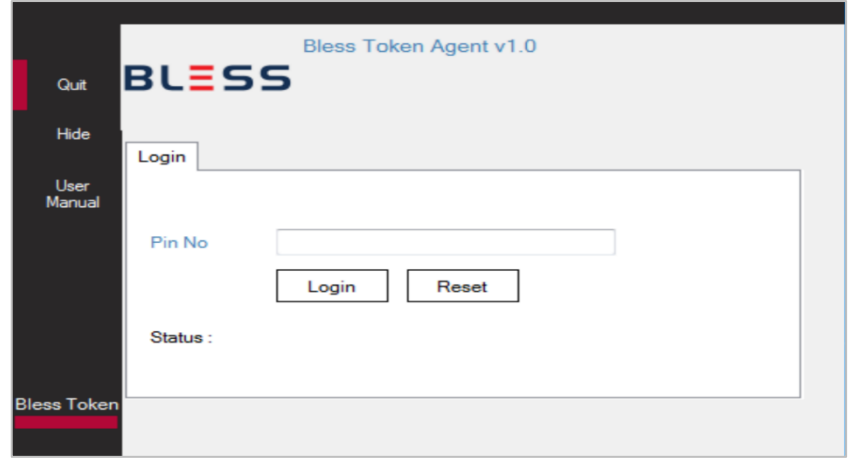

#### **NOTA:**

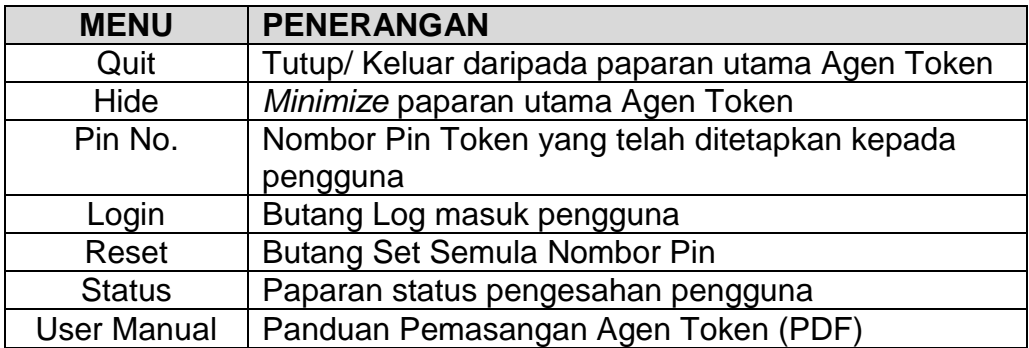

# <span id="page-6-2"></span><span id="page-6-1"></span>**6.0 PAPARAN MESEJ RALAT DAN** *TROUBLESHOOTING*

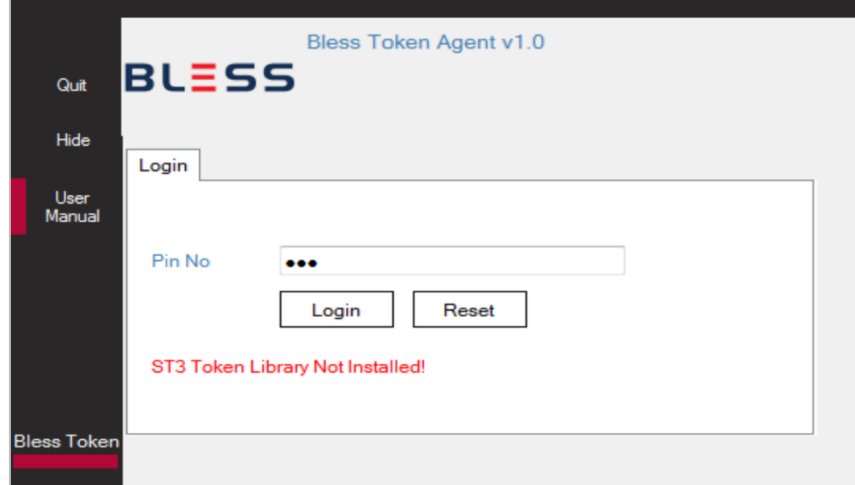

*6.1 ST3 Token Library Not Installed*

- a) **Punca**: Tiada *token library* dipasang.
- b) **Penyelesaian**: Pengguna perlu memasang *token library* yang dibekalkan di dalam USB Token.

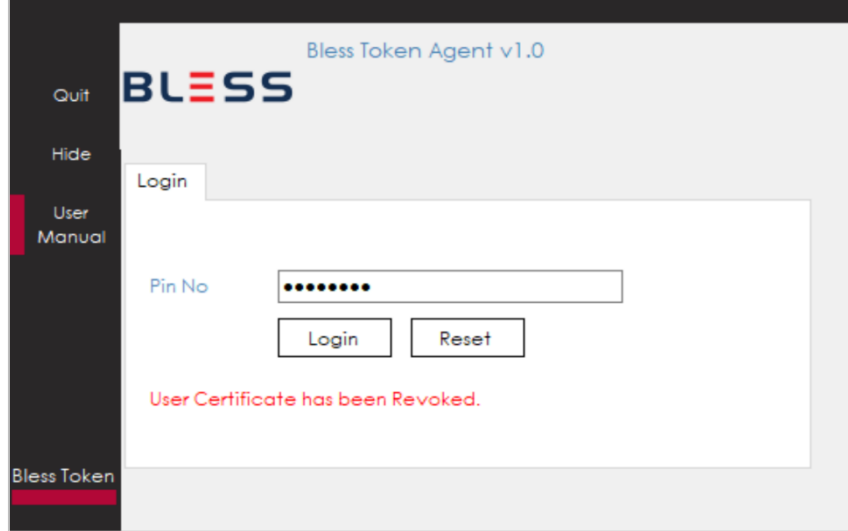

# <span id="page-7-0"></span>*6.2 User Certificate Has Been Revoked*

- a) **Punca**: Capaian pengguna kepada servis token telah dikeluarkan daripada senarai pengguna aktif/ yang dibenarkan.
- b) **Penyelesaian**: Hubungi Pasukan Meja Bantuan BLESS

#### <span id="page-7-1"></span>*6.3 Invalid Pin*

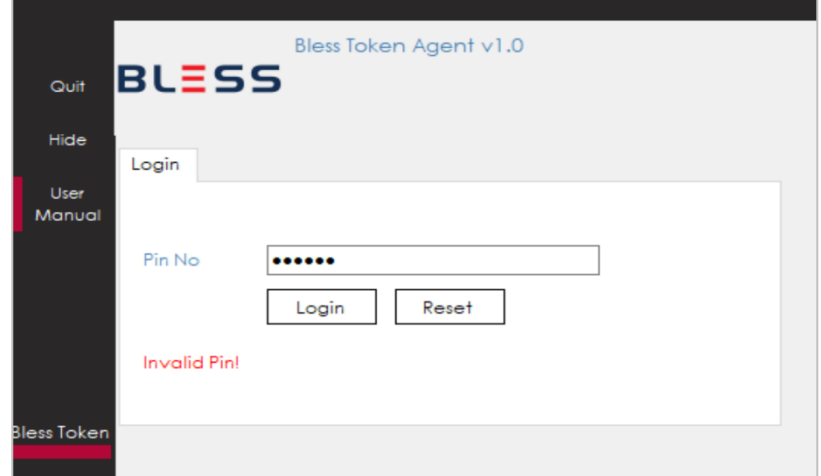

- a) **Punca** : Nombor Pin yang dimasukkan tidak sama dengan Nombor Pin yang telah didaftarkan.
- b) **Penyelesaian** : Sila pastikan No. Pin adalah betul. Sekiranya terlupa sila hubungi Pasukan Meja Bantuan BLESS

# <span id="page-8-0"></span>*6.4 No Certificate Found*

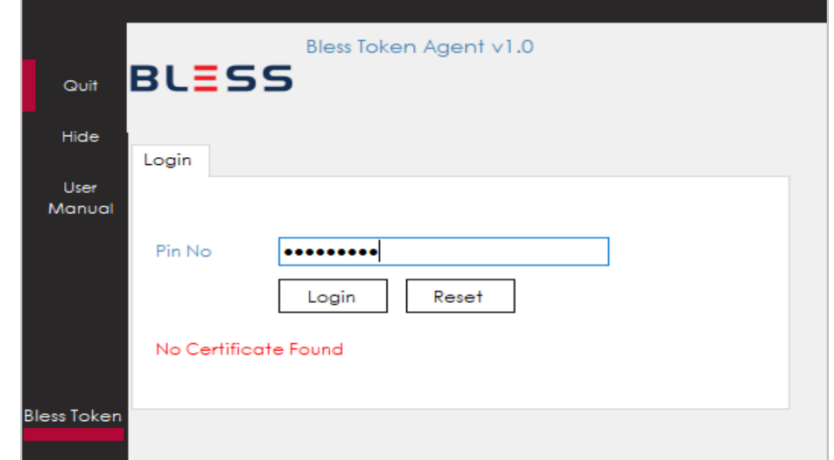

- a) **Punca** : Sijil token telah tamat tempoh atau tidak sah.
- b) **Penyelesaian** : Hubungi Pasukan Meja Bantuan BLESS untuk memohon token baharu.

# <span id="page-8-1"></span>**7.0 PEMAKLUMAN PENTING KEPADA PEGAWAI IT AGENSI**

- 7.1 Pengguna perlu memastikan perisian **Anti-Virus** yang dipasang di komputer peribadi/ komputer peribadi, tidak menghalang aktiviti pemasangan agen token.
- 7.2 Pelaksanaan agen token memerlukan capaian pengguna kepada internet. Sehubungan itu, pengguna perlu memastikan **Firewall** di agensi membenarkan capaian di antara perisian agen token dengan internet.
- 7.3 *Clear Cache* Pada *Browser* Pengguna
	- a) Internet Explorer
		- 1. Pilih Tools (Gear Icon)  $\rightarrow$  Safety  $\rightarrow$  Delete browsing history

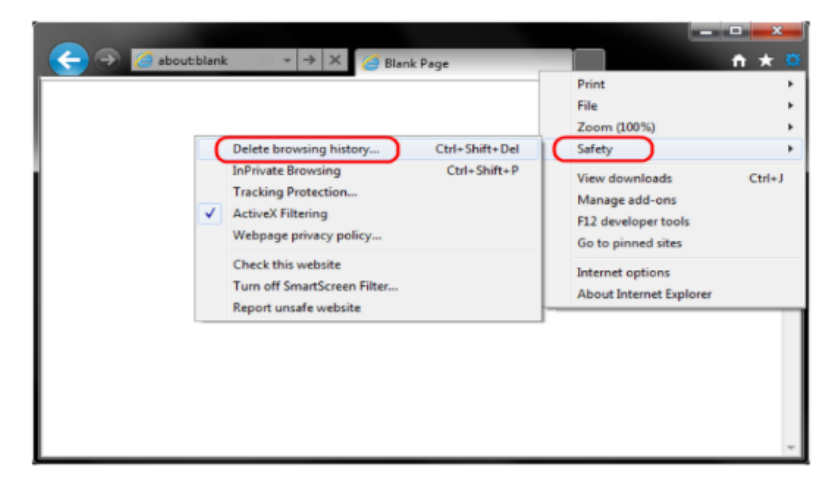

2. Pastikan pengguna tidak menanda **Preserve Favorites website data**. Tanda pada kedua-dua kotak **Temporary Internet Files** dan **Cookies**, kemudian klik **Delete**.

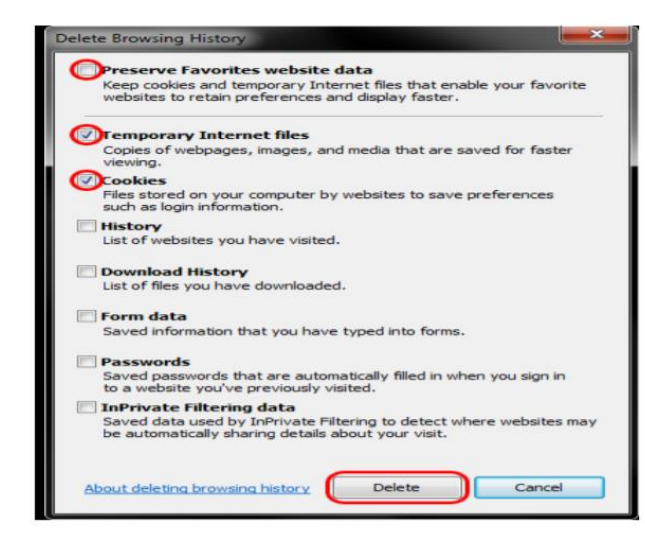

3. Pengguna akan mendapat pengesahan di bawah paparan setelah *browser*/ pelayar selesai **Clear Cache dan Cookies**.

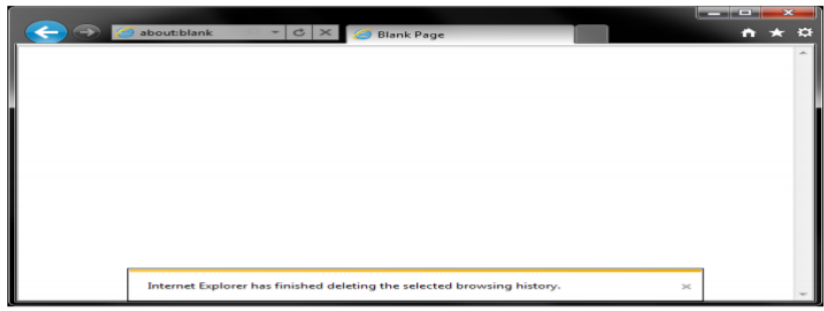

- b) Mozilla Firefox
	- 1. Pada menu Firefox (atas sebelah kanan halaman), klik **Tools** dan kemudian pilih **Options**.

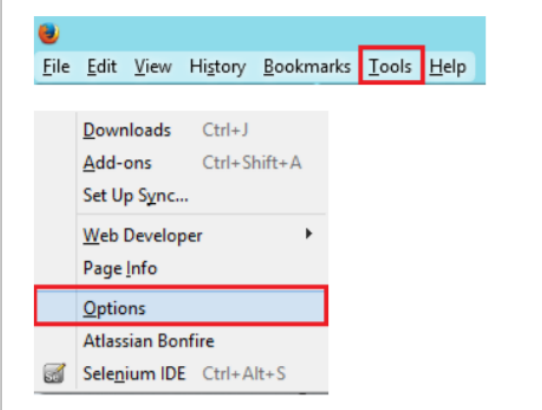

2. Paparan Options

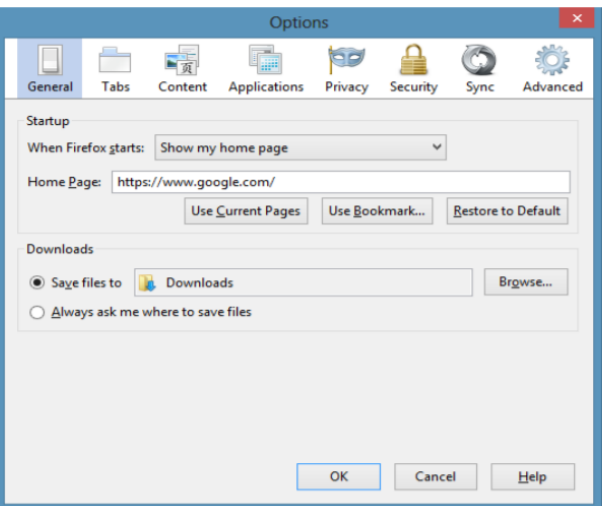

- 3. Pilih **Advanced Network**
- 4. Pada bahagian **Cached Web Content**, klik **Clear Now.**
- 5. Klik OK untuk menutup paparan **Options**. Selesai.

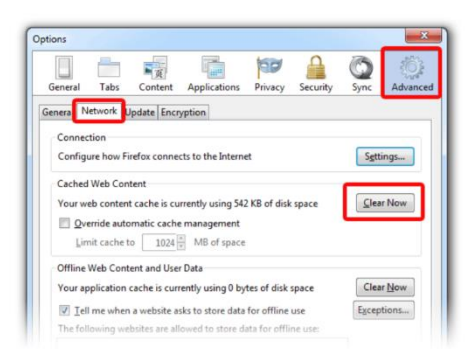

#### 3) Google Chrome

1. Pada menu Chrome (atas sebelah kanan halaman), klik pada ikon dan kemudian pilih **More Tools Clear Browsing Data**

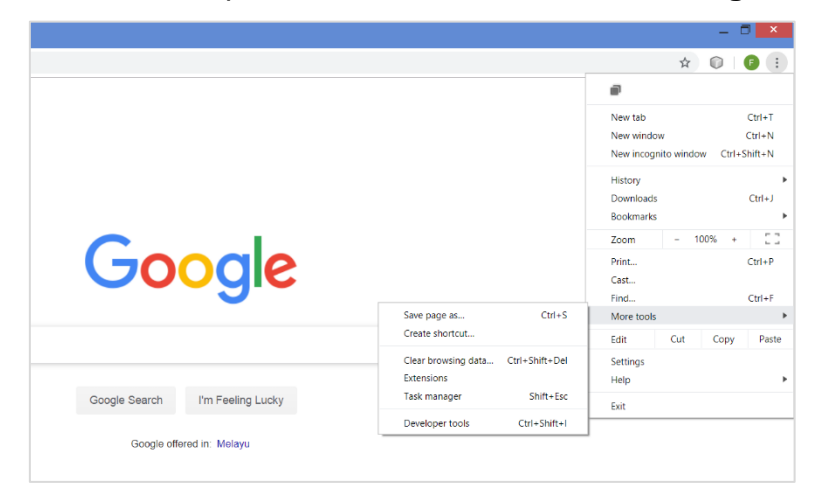

2. Pilih tempoh masa yang sesuai pada **'Time Range'**, tandakan kotak **'Cookies and other sites data'** dan **'Cached Images and files'** klik **Clear data.**

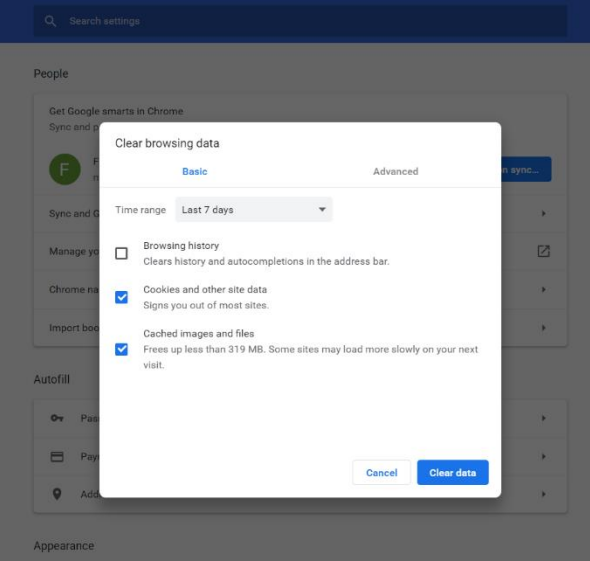

3. Aktiviti *Clear Cache* pada *browser*/ pelayar Chrome selesai.

#### <span id="page-11-0"></span>**8.0 MEJA BANTUAN BLESS**

Untuk sebarang masalah atau pertanyaan berkaitan tatacara pemasangan token, sila hubungi Pusat Khidmat Pelanggan/ Meja Bantuan BLESS di talian 1-300-88-1020 atau emel kepada [bless1.0@med.gov.my](mailto:bless1.0@med.gov.my)